### Запустите утилиту ключа защиты из меню Пуск («Недавно добавленные» или папка «КОМПАС-3D v22 Home x64»:

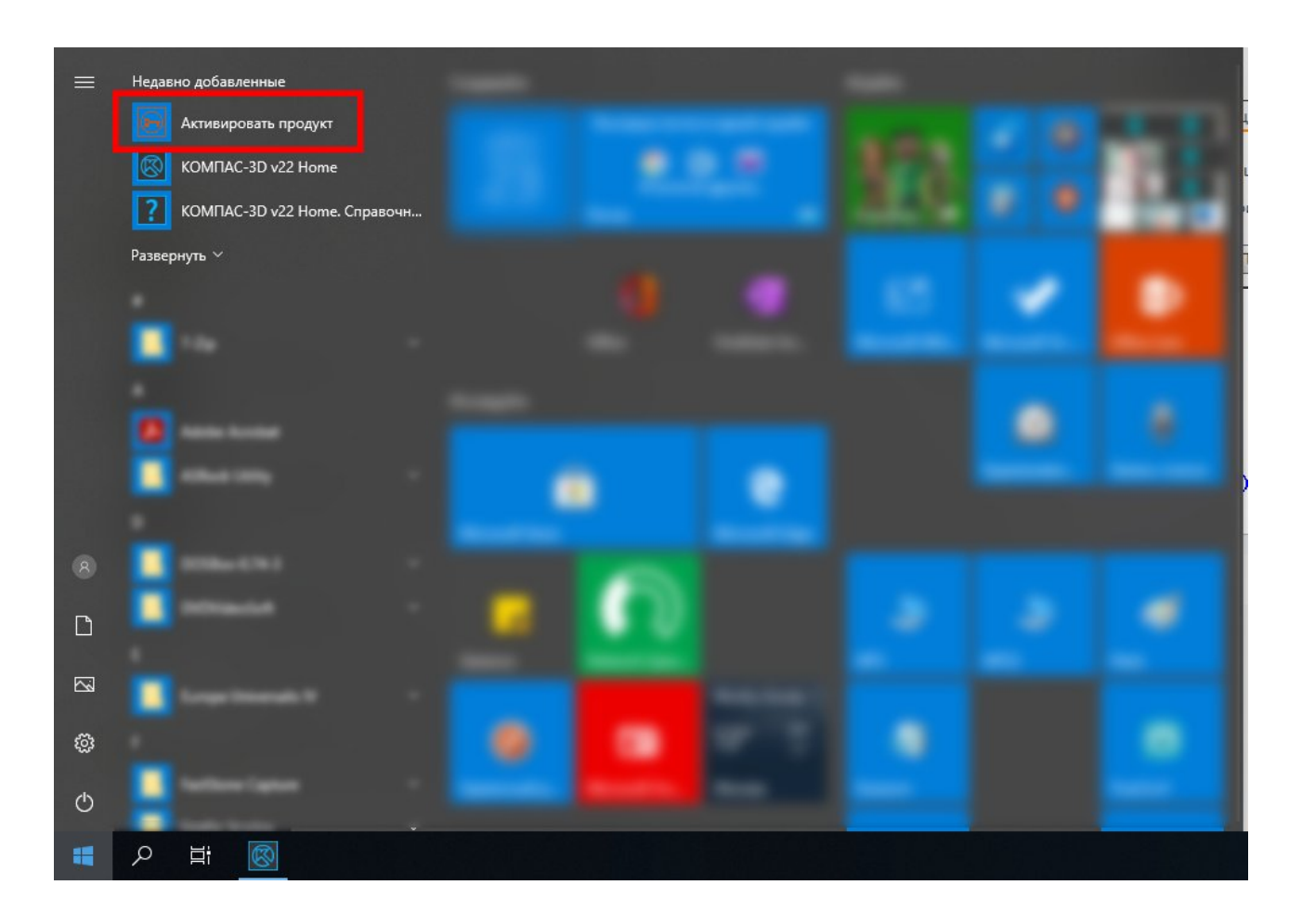

### ...или непосредственно из программы (Справка - Утилита ключа защиты...):

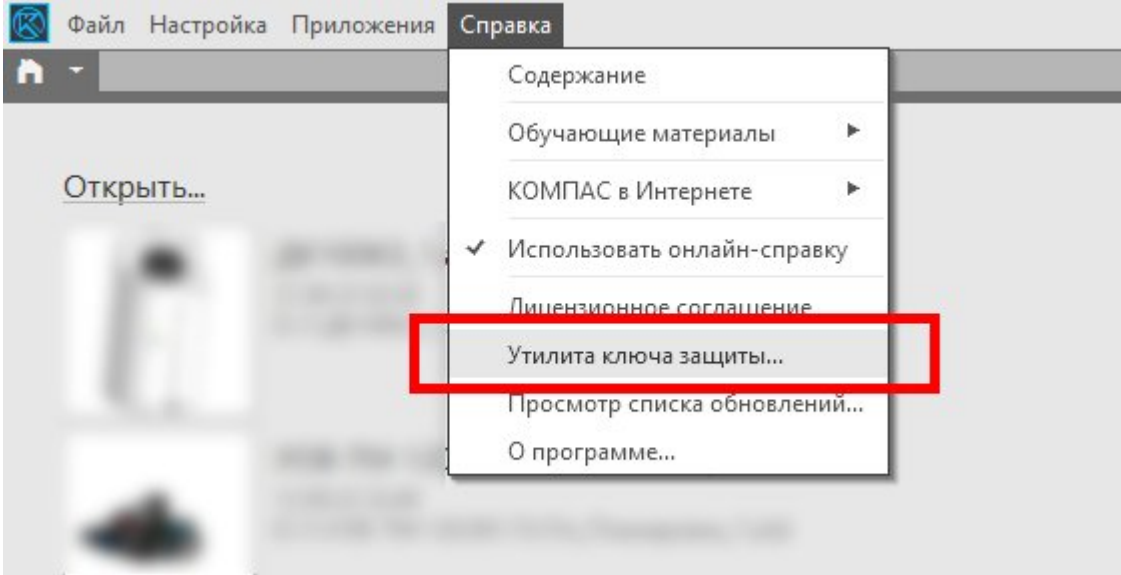

### В открывшемся окне кликаем по кнопке «Ознакомительные лицензии»:

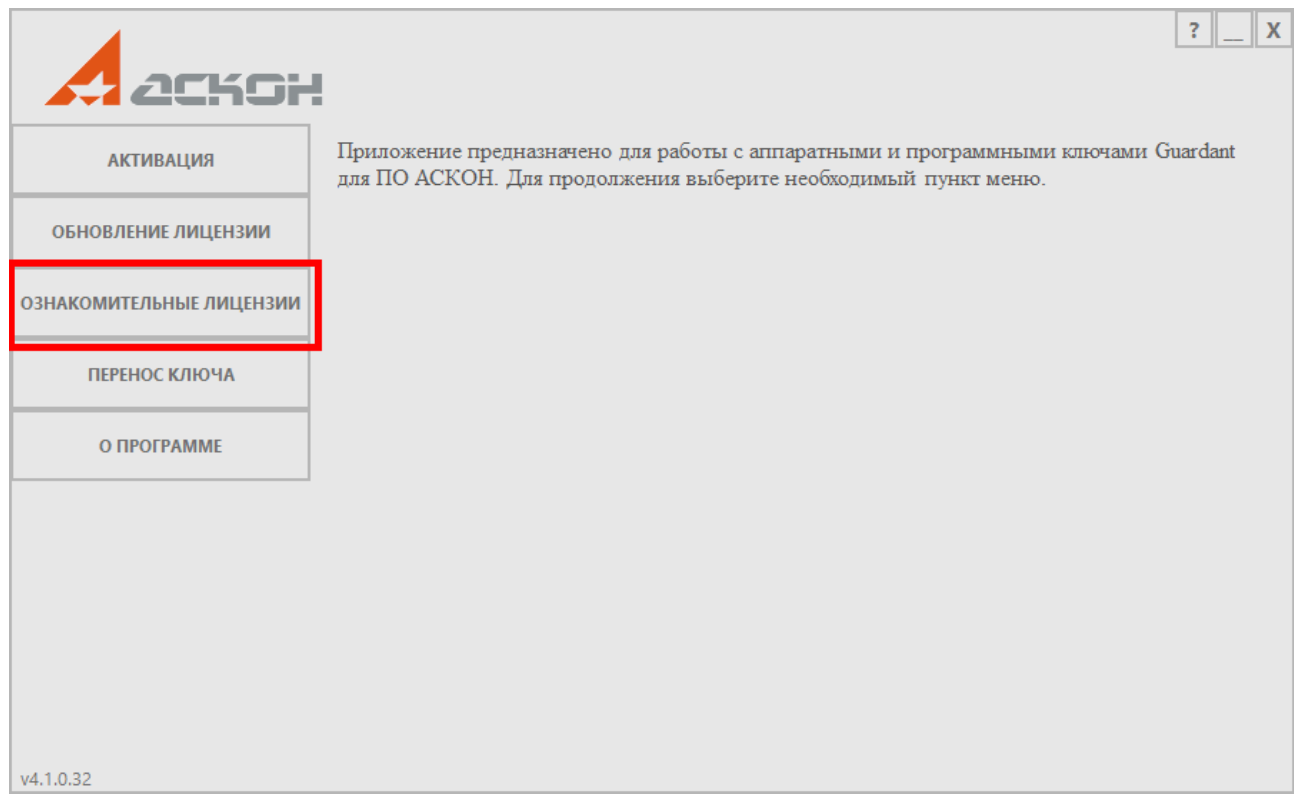

# Выбираем ознакомительный режим:

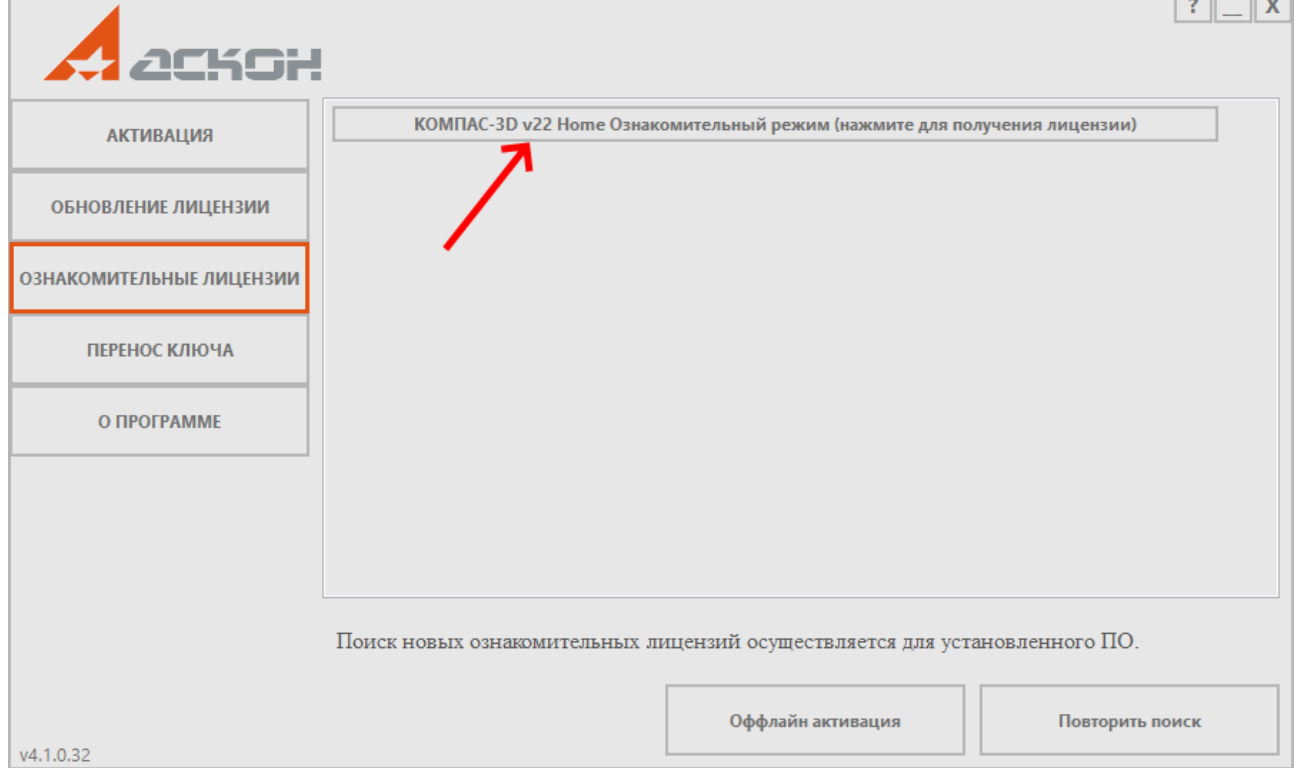

المالي المراج

## Указываем адрес электронной почты жмём «Активировать»:

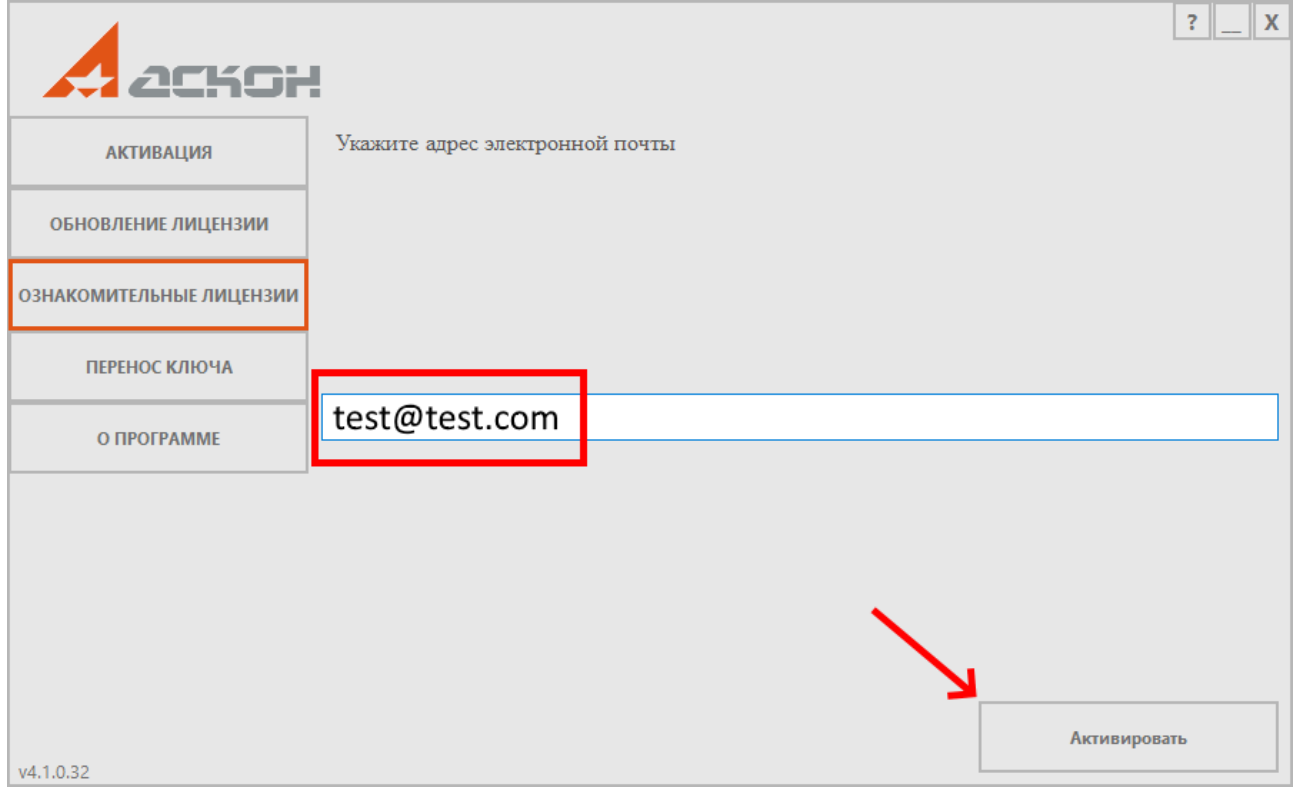

#### Если всё прошло успешно, то статус лицензии изменится:

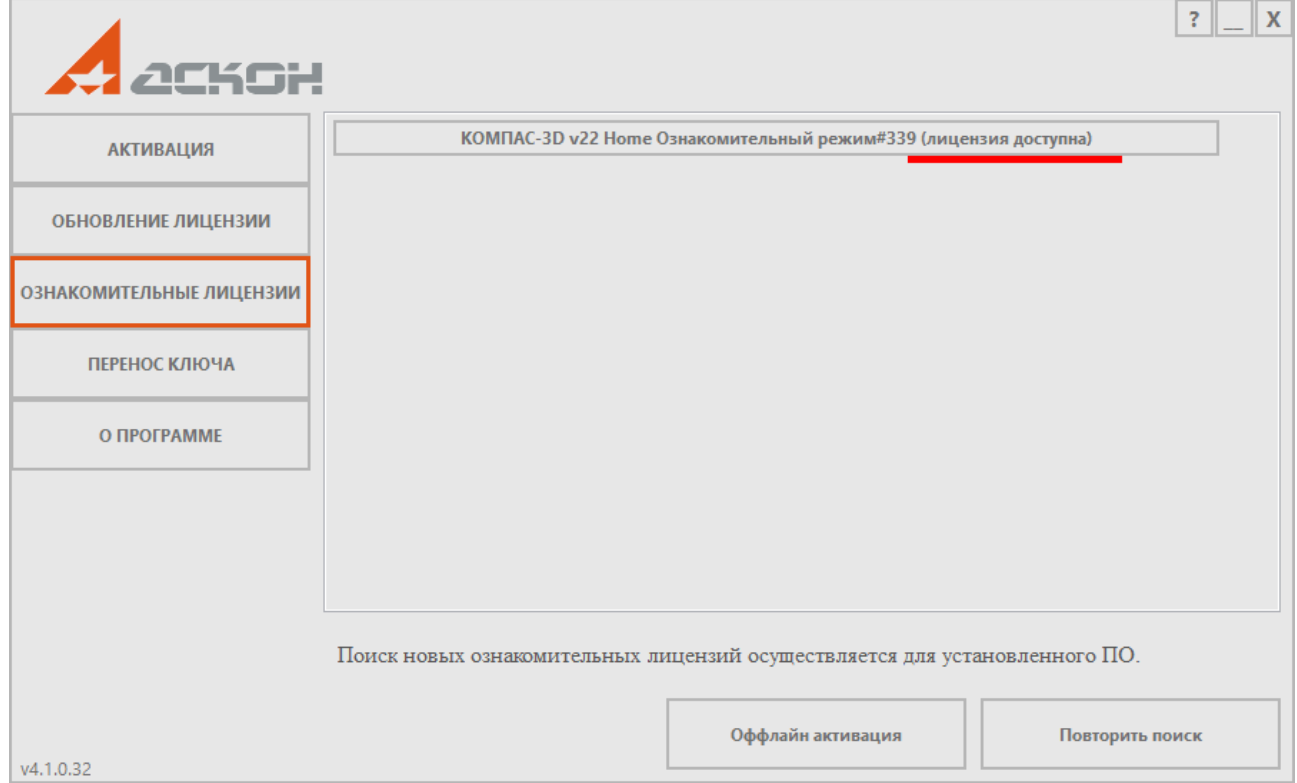